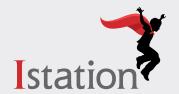

## ISIP™ Oral Reading Fluency in English

## **Student Access Guide (Power Path)**

Ver en <u>español</u>

ISIP Oral Reading Fluency (ORF) is a cutting-edge assessment that uses voice recognition technology to automatically measure oral reading fluency for elementary students. Included with Istation Reading and Istation Español subscriptions for K-5 learners, this assessment can be administered in less than 10 minutes. Each session consists of three short passages, each lasting 90 seconds or less. Use this guide to get started.

## **Logging In Option 1**

### **Using the Istation Application**

1) Log in to the student application.

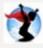

Select Istation Reading.

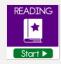

2) Press the three dots in the bottom left corner of the product submenu.

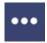

Select the ISIP ORF icon.

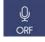

3) Select **GO** on the pre-ISIP pop-up. This will automatically open the assessment in your default web browser.

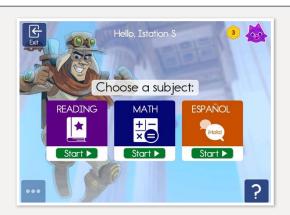

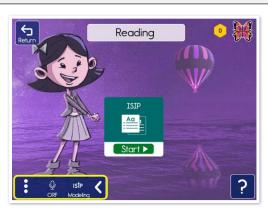

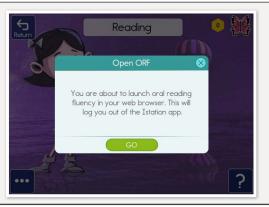

### **Logging In Option 1: Using Istation Application** (continued)

4) Press **START** to begin ISIP ORF. If you experience problems logging in, launch ISIP ORF directly from a web browser using the directions below.

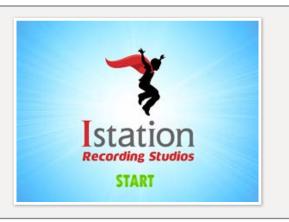

# **Logging In Option 2**

## Using Web ISIP™

1) Go to isip.istation.com.

Select school.

Enter username and password.

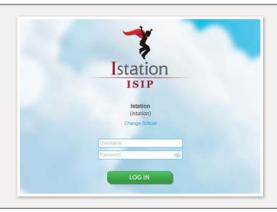

2) Select the ISIP™ ORF icon:

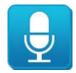

Oral Reading Fluency

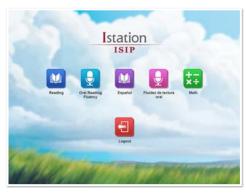

3) Press **START** to begin ISIP ORF.

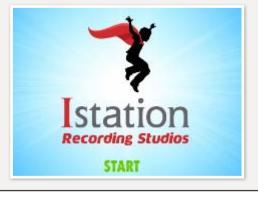

#### **Important: Enabling Microphone Access**

The first time you access ISIP ORF, you will be prompted to grant microphone access after pressing START. This prompt looks different within each browser. It is necessary to grant access. See example image:

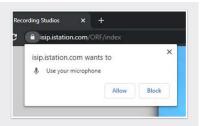

# Taking ISIP™ Oral Reading Fluency

### **Microphone Check:**

- Proceed through the introduction and press **START** to begin the microphone check.
- Speak naturally to check the microphone and then press **DONE**. If the microphone check fails, adjust your settings (or position) and press **NEXT** to try again.
- When the microphone check is successful, press **NEXT** to proceed.

### **Begin Recording:**

- After the instructions, press START. Recording begins after the countdown.
- Read the passage and then press **DONE**.
- If you have not finished after 90 seconds, you will automatically move on. Record all three passages to complete the session.

### **Help Button**

**Bottom Left** 

Repeats last instructions

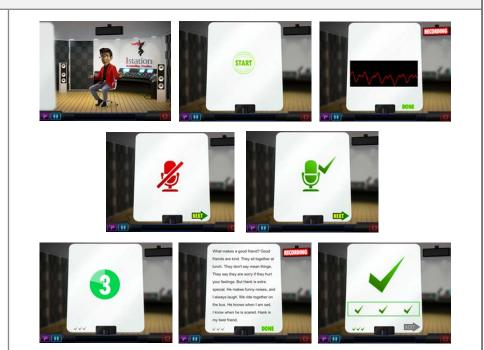

#### **Pause Button**

**Bottom Left** 

Pauses the assessment

Cannot pause during recording

#### **Stop Button**

**Bottom Right** 

Use to exit anytime

Recordings are saved

## Logout

Once you've completed all three passages, wait for the outro to finish and then log out from the main menu.